# **Printing guide**

Get the most from the printer by properly loading the trays and properly setting the types and sizes of media.

## Loading the standard or optional 550-sheet tray

The printer has one standard 550-sheet tray (Tray 1) and may have up to three optional 550-sheet trays. All 550-sheet trays support the same paper sizes and types.

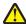

**CAUTION—POTENTIAL INJURY:** To reduce the risk of equipment instability, load each paper drawer or tray separately. Keep all other drawers or trays closed until needed.

1 Pull the tray completely out.

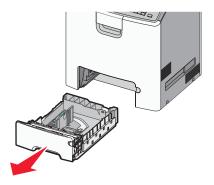

#### **Notes:**

- Do not remove trays while a job prints or while Busy appears on the printer display. Doing so may cause a jam.
- The standard 550-sheet tray (Tray 1) does not automatically detect the paper size.
- 2 Squeeze and slide the width guide to the correct position for the paper size you are loading.

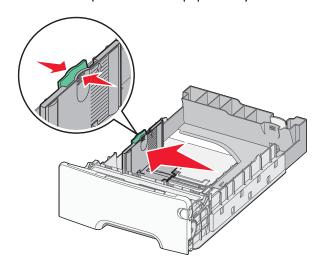

### Notes:

- Use the paper size indicators at the bottom of the tray to help position the length and width guides.
- Incorrect positioning of the width guide can cause paper jams.

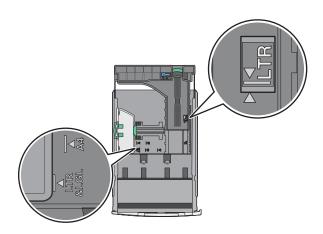

**3** Squeeze and slide the length guide to the correct position for the paper size you are loading.

### Notes:

- For some paper sizes like letter, legal, and A4, squeeze and slide the length guide backward to accommodate their length.
- The length guide has a locking device. To unlock, slide to the left the button on top of the length guide. To lock, slide the button to the right when a length is selected.

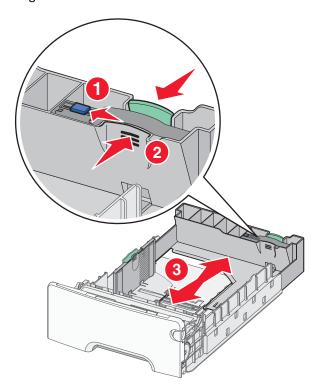

4 Flex the sheets back and forth to loosen them. Do not fold or crease the paper. Straighten the edges on a level surface.

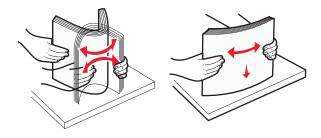

**5** Load the paper stack with the recommended printable side faceup.

#### Notes:

- When loading preprinted letterhead for one-sided printing, place the header faceup toward the front of the tray.
- When loading preprinted letterhead for two-sided printing, place the header facedown toward the rear of the tray.

#### **One-sided printing**

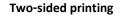

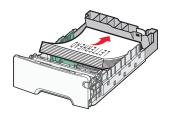

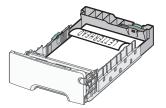

Note: Make sure paper does not exceed the maximum fill indicator located on the left side of the tray.

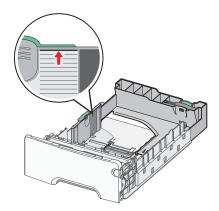

Warning—Potential Damage: Overloading the tray can cause paper jams and possible printer damage.

**6** Insert the tray.

**Note:** For some paper sizes, the tray will extend past the back of the printer.

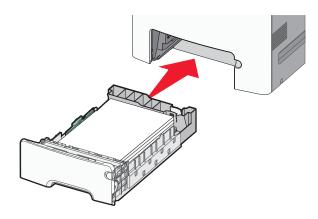

7 From the printer control panel, verify the paper size and paper type setting for the tray based on the paper you loaded.

Note: Paper jams may occur if the paper size and type settings selected do not match the paper loaded.

## Setting the paper size and type

**1** From the printer control panel, navigate to:

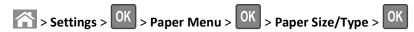

- 2 Press the up or down arrow button to select the paper tray or feeder, and then press OK.
- **3** Press the up or down arrow button to select the paper size, and then press
- 4 Press the up or down arrow button to select the paper type, and then press of to change the settings.